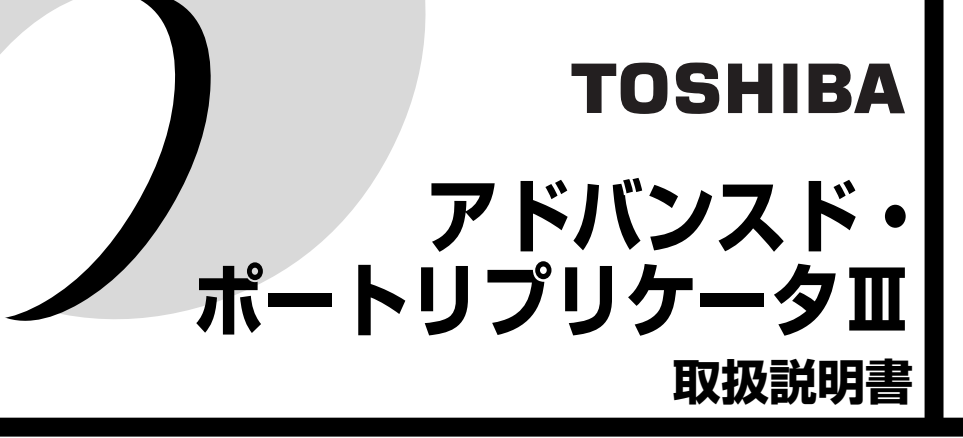

本製品をお使いいただくために、大切な事項がこの説明書に 記載されています。必ずお読みになり、正しくお使いください。 お読みになった後は、いつも見られるようにお手元に大切に 保管してください。

# **安心してお使いいただくために**

お買い求めいただいた製品(本製品)のご使用の前に、必ず取扱説明書(本書)を お読みください。

本書には、ご使用の際の重要な情報や、お客様や他の人々への危害や財産への損害 を未然に防ぎ、製品を安全にお使いいただくために、守っていただきたい事項が示 されています。

本書は、必要なときにすぐに参照できるように、お手元に置いてご使用ください。 お子様がお使いになるときは、保護者のかたが取扱説明書の中身をお読みになり、 正しい使いかたをご指導ください。

本書では、本製品を安全にお使いいただくための注意事項を次のように記載してい ます。

#### 表示の説明

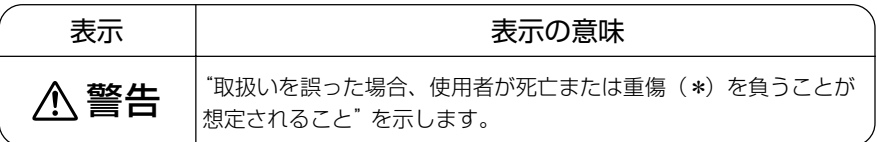

\*: 重傷とは失明やけが、やけど(高温・低温)、感電、骨折、中毒などで、後遺症が 残るものおよび治療に入院・長期の通院を要するものをさします。

#### 免責事項について

- 地震、雷、当社の責任以外の火災、第三者による行為、その他の事故、お客 様の故意または過失、誤用、その他異常な条件下での使用により生じた損害 に関して、当社は一切責任を負いません。
- 本製品の使用または使用不能から生じた損害、逸失利益、および第三者から のいかなる請求等について、当社は一切責任を負いません。
- 本製品に付属の取扱説明書の記載内容を守らないことにより生じた損害に関 して、当社は一切責任を負いません。
- 当社が関与しない接続機器、ソフトウェアなどとの意図しない組み合わせに よる誤動作やハングアップなどから生じた損害に関して、当社は一切責任を 負いません。
- 本製品に記録された内容は故障や障害の原因にかかわらず保証いたしかね ます。

## もくじ

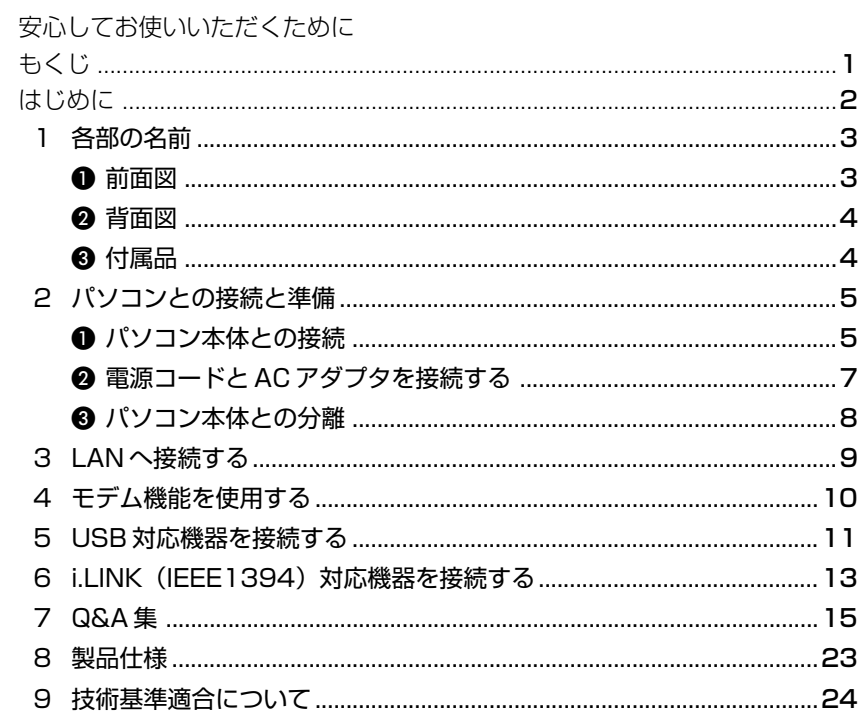

## **はじめに**

このたびはアドバンスド・ポートリプリケータⅢ(本製品。「ポートリプリケータ」 と表記します。)をお買い求めいただき、ありがとうございます。

本製品と dynabook を接続すると、パソコン本体の機能を拡張してご使用いただけ ます。

本書はポートリプリケータの取り扱い方法および注意事項について説明しています。 お読みになった後も、いつでも取り出せる場所に保管しておいてください。

本書は、次の決まりに従って書かれています。

#### **記号の意味**

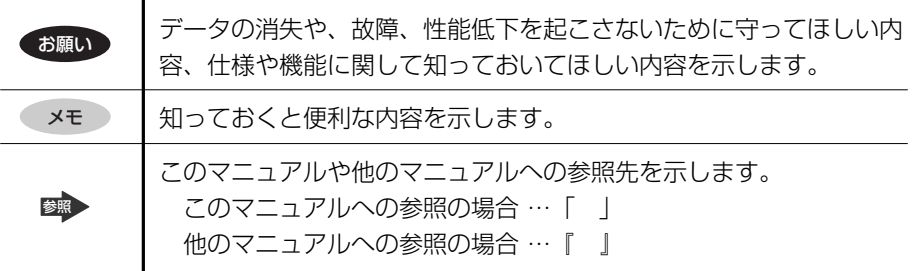

#### **お願い**

・本製品の仕様および外観は、改良のため予告なく変更することがあります。

#### **記載について**

・本書に記載している画面やイラストは一部省略したり、実際の表示とは異なる場 合があります。

#### **Trademarks**

・Fast Ethernet、Ethernet は富士ゼロックス社の商標または登録商標です。

・i.LINK と i.LINK ロゴは商標です。

取扱説明書に記載の商品の名称は、それぞれ各社が商標および登録商標として使用 している場合があります。

# **1 各部の名前**

#### お願い

● dynabook の一部の機種では、次のコネクタを使用できない場合があります。 × 使用できないコネクタについては『パソコン本体の取扱説明書』、2004年 12月以前に発売されている機種は「dynabook.com」を参照してください。 ● PS/2 コネクタ ● シリアルコネクタ ● i.I. INK コネクタ ● DVI コネクタ ● RGB コネクタと DVI コネクタは、同時に使用できません。 \* 機種によっては、RGB コネクタと DVI コネクタを同時に使用できます。対応機種につ いては『パソコン本体の取扱説明書』を確認してください。 -----------------------------

. . . . . . . . . . . . . . . .

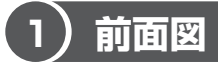

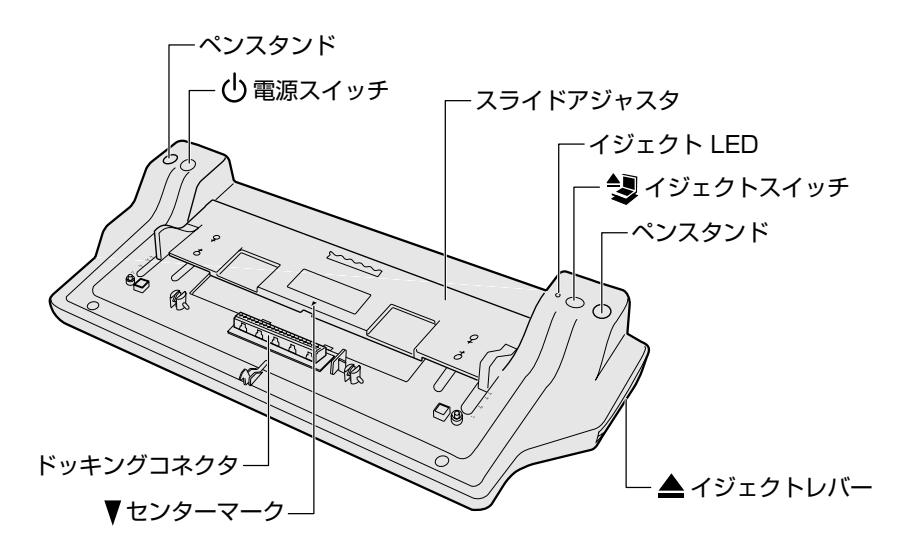

3

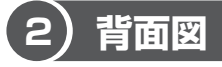

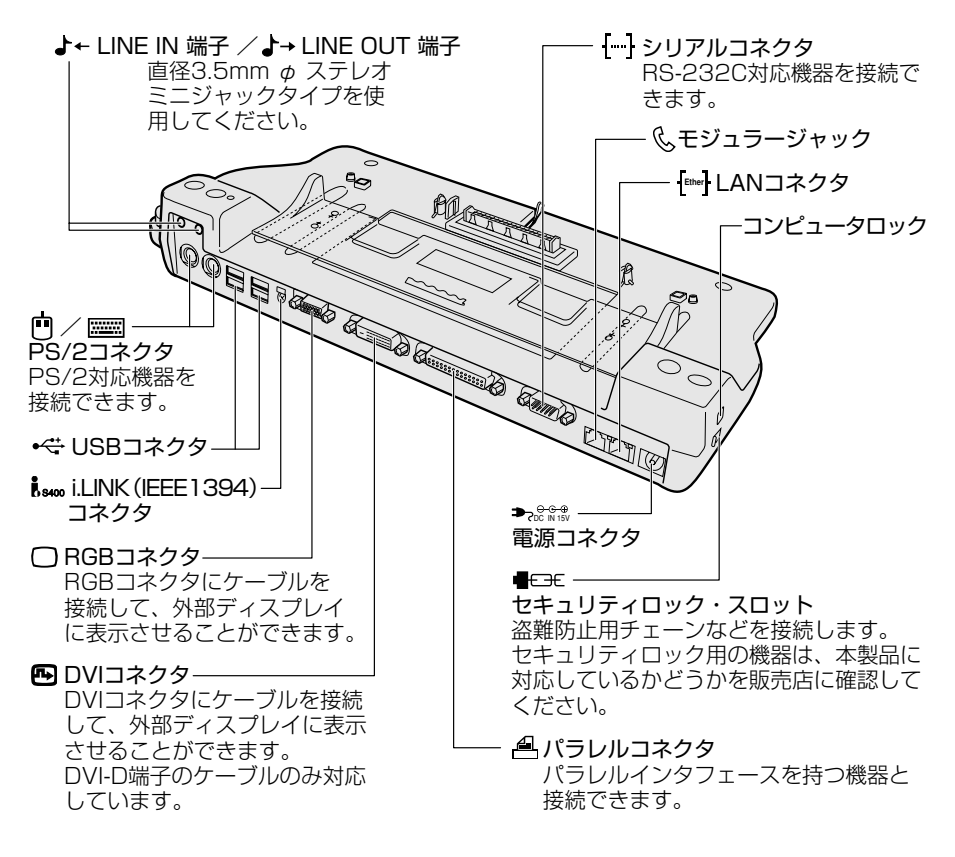

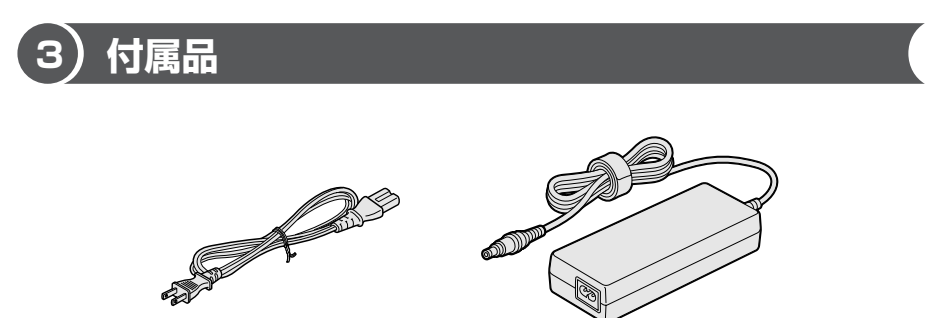

電源コード

ACアダプタ

# **2 パソコンとの接続と準備**

パソコン本体とポートリプリケータの接続方法と、電源コードと AC アダプタを接 続して電源を入れる方法について説明します。初めて本製品を使用する場合は、次 の手順で行ってください。

### お願い コロロロロロ . . . . . . . . . . . ● 本製品はホットドッキング・アンドッキングに対応しています。 ホットドッキング・アンドッキングとは、電源を入れた状態でパソコン本 体とポートリプリケータの取り付け/取りはずしを行うことです。 ただし、電源が入っている状態でパソコン本体と分離する場合はポートリ プリケータの使用を停止してください。 ● パソコン本体を起動してから Windows が完全に起動するまでの間 (「dynabook」、「Windows XP」または「Windows 2000」と画面に表 示されている間)、BIOS セットアップ起動時、休止状態への移行時と復帰 時にホットドッキング・アンドッキングを行わないでください。 正常に動作しない場合があります。

### **1 パソコン本体との接続**

パソコンとポートリプリケータは、次の手順に従って接続してください。

#### メモ�

パソコン本体をポートリプリケータに接続する場合、パソコン本体のポート (コネクタ)を使用しないでください。パソコン本体およびポートリプリケー タの両方のポートを同時に使用した場合、パソコン本体、ポートリプリケータ およびそれらに含まれていたデータを破損する可能性があります。

**1** パソコン本体の AC アダプタ、周辺機器、ケーブル類を取りはずす AC アダプタ、周辺機器、ケーブル類を取りはずすときは、『パソコン本体 の取扱説明書』、『周辺機器の取扱説明書』を確認してください。

**2** 接続するパソコン本体に合わせ、スライドアジャスタを前後にスラ イドさせる

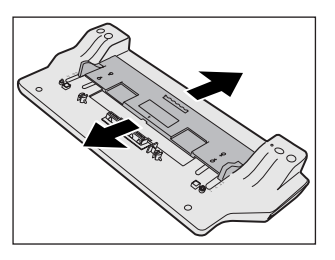

ポートリプリケータが、パソコン本体に対 し水平になるようにスライドアジャスタを スライドさせます。 dynabook の機種によって、スライドア ジャスタの位置は異なります。 『パソコン本体の取扱説明書』を確認して ください。

- **3** ポートリプリケータのコネクタに周辺機器、ケーブル類を接続する
- **4 ポートリプリケータのコンピュータロックをアンロック側( ?■)** にスライドする

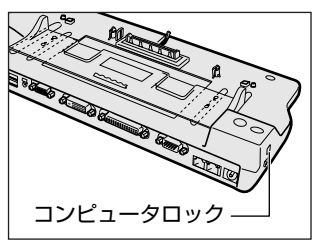

**5** ドッキングコネクタに、パソコン本体裏面のドッキングポートをあ わせて取り付ける

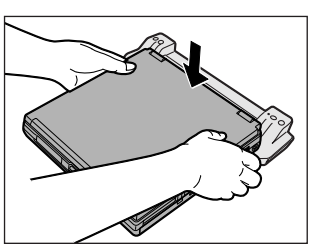

パソコン本体の中央がポートリプリケータ のヤンターマーク ( ▼ ) にあうように取 り付けてください。 パソコン本体がポートリプリケータから外 れないように、パソコン本体を軽く上から 押してください。

**6** ポートリプリケータのコンピュータロックをロック側( △)にスラ イドする

パソコン本体とポートリプリケータを固定してください。

**7** パソコン本体またはポートリプリケータの電源スイッチを押す パソコン本体が起動します。 電源コンセントを使用する場合は電源を切った状態で AC アダプタ、電源 コードを接続してください。

### **2 電源コードと AC アダプタを接続する**

電源コードと AC アダプタの接続は、次の手順のとおりに行います。 取りはずすときは、逆の順で行います。

### 警 告�

- 必ず、本製品付属のACアダプタを使用してください。本製品付属以外のアダプ タを使用すると、ポートリプリケータの破損のおそれがあります。互換性のない アダプタの使用による損害について、当社は一切責任を負いません。
- AC アダプタを接続する場合、必ず下記の順番を守って接続してください。順番 を守らないと、AC アダプタの DC 出力プラグが帯電し、感電または軽いケガを する場合があります。また、一般的な注意として、AC アダプタのプラグをポー トリプリケータの電源コネクタ以外の金属部分に触れないようにしてください。
	- **1** AC アダプタに電源コードを接続する

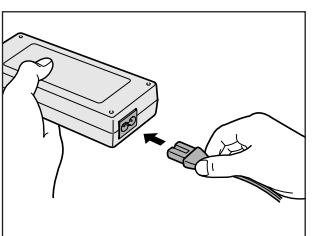

**2** AC アダプタのコードをポートリプリケータの電源コネクタに差し 込む

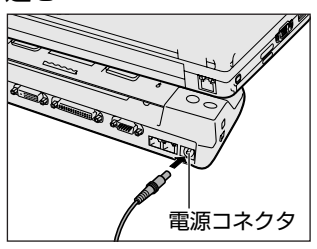

**3** 電源コードのプラグを電源コンセントに差し込む

### **3 パソコン本体との分離**

パソコン本体とポートリプリケータを分離する方法について説明します。

#### メモ�

● パソコン本体をポートリプリケータから取りはずすときには、使用している アプリケーションなどのプログラムをすべて終了させてください。

### **お願い 分離する前に**

- 必要なデータは必ず保存してください。保存されていないデータは消失する可能 性があります。
- 起動中のアプリケーションは終了してください。
- イジェクト LED が点灯中は、ポートリプリケータを取りはずさないでください。

#### **1** イジェクトスイッチを押す

機種によっては、次の手順からもポートリプリケータの使用を停止できます。

- (1) 通知領域の「ポートリプリケータの取り外し]アイコンをクリックする
- ②「ポートリプリケータを取り外しますか?」と表示されたら「はい〕ボ タンをクリックする
- ③「PC を取り外す準備ができました。」と表示されたら、[OK]ボタン をクリックする
- **2** ポートリプリケータのコンピュータロックをアンロック側にスライ ドさせる
- **3** イジェクトレバーを引き出し①、パソコン本体をポートリプリケー タから取りはずす②

あらかじめイジェクト LED が消えていることを確認してください。イジェ クト LED が点灯している間は、イジェクトレバーを操作しないでください。

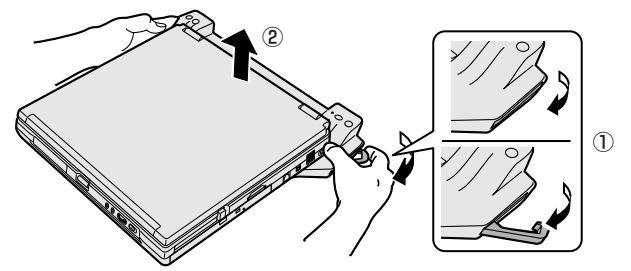

## **3 LAN へ接続する**

本製品の LAN コネクタは、パソコン本体が Gigabit Ethernet (1000BASE-T) / Fast Ethernet(100BASE-TX)、Ethernet (10BASE-T)に対応している 場合、使用できます。LAN コネクタに LAN ケーブルを接続し、ネットワークに接 続することができます。LAN コネクタに LAN ケーブルを接続すると、Gigabit Ethernet / Fast Ethernet / Ethernet を自動的に検出して切り替えます。

#### **1 LANケーブルの接続**

### お願い� **LAN ケーブルの使用にあたって**

- LAN ケーブルは市販のものを使用してください。モジュラーケーブルは、アナロ グ電話回線専用です。LAN コネクタには接続できません。
- LAN ケーブルをポートリプリケータの LAN コネクタに接続した状態で、LAN ケーブルを引っ張ったり、ポートリプリケータの移動をしないでください。LAN コネクタが破損するおそれがあります。

LAN インタフェースを使用するとき、1000BASE-T 規格 (1000Mbps)はエン ハンストカテゴリ 5 (CAT5F) 以上、100BASF-TX 規格 (100Mbps) はカテ ゴリ 5 (CAT5) 以上のケーブルおよびコネクタを必ず使用してください。

10BASE-T 規格 (10Mbps)で使用するときは、カテゴリ 3 (CAT3) 以上の ケーブルが使用できます。

カテゴリとは、ネットワークで使用されるケーブルの種類を分類したもので、数字 が高いほど性能が高くなります。

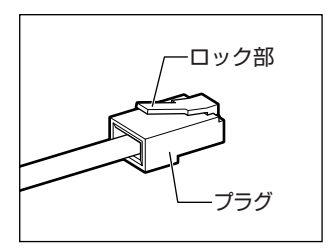

LAN ケーブルをはずしたり差し込むときは、プラ グの部分を持って行ってください。また、はずすと きは、プラグのロック部を押しながらはずしてくだ さい。ケーブルを引っ張らないでください。

会社や学校で使用する場合は、ネットワーク管理者に確認してください。

# **4 モデム機能を使用する**

モデムを使用する場合、市販のモジュラーケーブルを 2 線式の電話回線に接続しま す。

#### お願い モデムの操作にあたって

- モジュラーケーブルは、市販のものを使用してください。
- モジュラーケーブルをポートリプリケータのモジュラージャックに接続した状態 で、モジュラーケーブルを引っ張ったり、ポートリプリケータの移動をしないで ください。モジュラージャックが破損するおそれがあります。
- 市販の分岐アダプタを使用して他の機器と並列接続した場合、本モデムのデータ 通信や他の機器の動作に悪影響を与えることがあります。
- 回線切換器を使用する場合は、両切り式のもの (未使用機器から回線を完全に切 り離す構造のもの)を使用してください。

# **5 USB 対応機器を接続する**

ユーエスビー USB 対応機器は、電源を入れたままの取り付け/取りはずしができ、プラグアンド プレイに対応しています。

USB 対応機器には次のようなものがあります。

- USB 対応マウス → USB 対応プリンタ
- USB 対応スキャナ USB 対応ターミナルアダプタ など

#### お願い� **操作にあたって**

- 電源供給を必要とする USB 対応機器を接続する場合は、USB 対応機器の電源を 入れてからポートリプリケータに接続してください。
- USB 対応機器を使用するには、システム(OS)、および機器用ドライバの対応が 必要です。
- すべての USB 対応機器の動作確認は行っていません。したがってすべての USB 対応機器の動作は保証できません。
- USB 対応機器を接続したままスタンバイまたは休止状態にすると、復帰後 USB 対応機器が使用できない場合があります。その場合は、USB 対応機器を接続し直 すか、パソコンを再起動してください。
- ポートリプリケータの4つの USB コネクタのうち、右上のコネクタについて、 dynabook の一部の機種では、USB メモリや USB 接続の外部ハードディスクド ライブの使用をシステムから停止することができません。ホットインサーション を使用したい機器の場合は残りの 3 つのコネクタを使用してください。

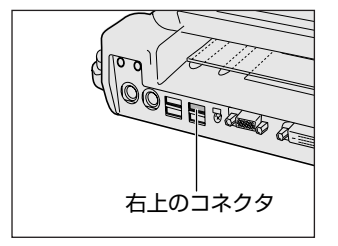

#### **1 取り付け**

**1** USB ケーブルのプラグをポートリプリケータの USB コネクタに差 し込む

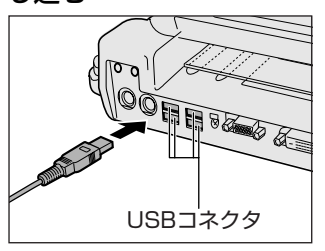

プラグの向きを確認して差し込んでくださ い。

**2** USB ケーブルのもう一方のプラグを USB 対応機器に差し込む この手順が必要ない機器もあります。USB 対応機器についての詳細は、 『USB 対応機器に付属の説明書』を確認してください。

#### **2 取りはずし**

お願い�

- 取りはずすときは、USB対応機器をアプリケーションやシステムで使用して いないことを確認してください。 ● MO ドライブなど、記憶装置の USB 対応機器を取りはずす場合は、データ
	- が消失するおそれがあるため、必ず使用停止の手順を行ってください。
		- **1** USB 対応機器の使用を停止する
			- (1) 通知領域の [ハードウェアの安全な取り外し] アイコン( 3) をク リックする
			- ② 表示されたメニューから[XXXX(取りはずす USB 対応機器)を安全 に取り外します] をクリックする
			- ③「安全に取り外すことができます」のメッセージが表示されたら、[閉じ る] ボタン ( **)** ) たクリックする
			- \* 通知領域にこのアイコンが表示されない USB 対応機器は、手順 1 の①~③は必要あり ません。
		- **2** ポートリプリケータとUSB対応機器に差し込んであるUSB ケーブル を抜く

## **6 i.LINK(IEEE1394)対応機器を接続する**

i.LINK(IEEE1394)コネクタ(i.LINK コネクタとよびます)に接続します。 i.LINK (IEEE1394)対応機器 (i.LINK対応機器とよびます)には次のようなもの があります。

- i.LINK 対応デジタルビデオカメラ i.LINK 対応ハードディスクドライブ
- ●i.LINK 対応 MO ドライブ → i.LINK 対応プリンタ → など

i.LINK 対応機器の詳細については、『i.LINK 対応機器に付属の説明書』を確認して ください。

#### **お願い 操作にあたって ―――**

- 静電気が発生しやすい場所や電気的ノイズが大きい場所での使用時には注意して ください。外来ノイズの影響により、転送データが一部欠落する場合があります。 万一、パソコンの故障、静電気や電気的ノイズの影響により、再生データや記録 データの変化、消失が起きた場合、その際のデータ内容の保証はできません。あ らかじめ了承してください。
- ビデオカメラから取り込んだ画像データ、音声データは、個人として楽しむ他は、 著作権法上、権利者に無断で使用できません。
- デジタルビデオカメラなどを使用し、データ通信を行っているときに他の i.LINK 対応機器の取り付け/取りはずしを行うと、データがコマ落ちする場合があります。 i.LINK 対応機器の取り付け/取りはずしは、データ通信を行っていないときまた はパソコン本体の電源を入れる前に行ってください。
- i.LINK 対応機器を使用するには、システム(OS)および周辺機器用ドライバの対 応が必要です。
- すべての i.LINK 対応機器の動作確認は行っていません。したがって、すべての i.LINK 対応機器の動作は保証できません。
- ケーブルは規格に準拠したもの(S100、S200、S400 対応)を使用してくだ さい。詳細については、ケーブルのメーカに問い合わせてください。
- 3m 以内の長さのケーブルを使用してください。
- 取り付ける機器によっては、スタンバイまたは休止状態にできなくなる場合があ ります。
- i.LINK 対応機器を接続してアプリケーションから使用している間は、i.LINK 対応 機器の取り付け/取りはずしや電源コードと AC アダプタの取りはずしなど、パ ソコン本体の省電力設定の自動切り替えを伴う操作を行わないでください。行っ た場合、データの内容は保証できません。
- i.LINK 対応機器とパソコン本体の間でデータ転送している間は、スタンバイまた は休止状態にしないでください。データの転送が中断される場合があります。

#### **1 取り付け**

**1** ケーブルのプラグをポートリプリケータの i.LINKコネクタに差し込む プラグの向きを確認して差し込んでください。

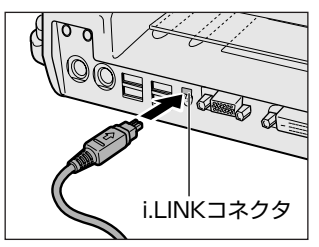

**2** ケーブルのもう一方のプラグを i.LINK 対応機器に差し込む

#### **2 取りはずし**

- **1** i.LINK 対応機器の使用を停止する
	- ① 通知領域の[ハードウェアの安全な取り外し]アイコン( シ) をク リックする
	- ② 表示されたメニューから取りはずす i.LINK 対応機器を選択する
	- ③「安全に取り外すことができます」のメッセージが表示されたら、[閉じ る]ボタン( ※ )をクリックする
	- \* 通知領域にこのアイコンが表示されない i.LINK 対応機器は、手順 1 の①~③は必要あ りません。
- **2** ポートリプリケータと i.LINK 対応機器に差し込んであるケーブルを 抜く

#### **3 i.LINKによるネットワーク接続**

システム (OS) が Windows XP で i.LINK コネクタがあるパソコン同士を i.LINK (IEEE1394)ケーブルで接続すると、2 台で通信ができます。ネットワークの設 定については、『ヘルプとサポート センター』を参照してください。

- **1** ケーブルの一方のプラグをポートリプリケータの i.LINK コネクタに 接続する
- **2** ケーブルのもう一方のプラグを、接続する機器の i.LINK コネクタに 接続する

# **7 Q&A 集**

よくある質問と解決方法を示します。パソコン本体の動作については『パソコン本 体の取扱説明書』もあわせてお読みください。

下記の対処を行っても問題が解決しない場合は、保守サービスに連絡してください。

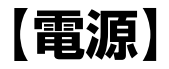

- $(\mathbb{Q})$ **ポートリプリケータの電源スイッチを押しても反応しない**
- **A** AC アダプタを接続し直し、もう 1 度電源を入れてください。それでも電源が入 らない場合は、下記の「Q パソコン本体に電源が供給されない」「Q パソコン本 体が熱くなり、電源が切れる」を参照してください。

### **パソコン本体に電源が供給されない**

(パソコン本体の DC IN LED が緑点灯しない場合)

- **A** 接続を確認し、AC アダプタを接続し直してください。
- **A** コードまたはコネクタをチェックしてください。コードがほつれているか破損し ている場合は交換してください。コネクタが汚れている場合は、清潔な布でふき とってください。それでも電源が供給されない場合は、保守サービスに連絡して ください。

#### **パソコン本体が熱くなり、電源が切れる**

**A** パソコン本体内部の温度が一定以上に達すると保護機能が働き、システムが自動 的に停止します。

参照� 詳細について『パソコン本体の取扱説明書』

パソコン本体がスタンバイになる、または電源が切れるときには、涼しい場所に 移動するなどして、パソコン本体の内部温度が下がるのを待ってください。 それでも電源が切れる場合は、保守サービスに連絡してください。

### **パソコン本体使用中に電源が切れる**

(パソコン本体の DC IN LED が緑点灯している場合)

**A** パソコン本体の放熱機能が故障しているおそれがあります。 保守サービスに連絡してください。

## **【外部ディスプレイ】**

- **画面に何も表示されない**
- **A** 外部ディスプレイの電源が入っているか確認してください。
- **A** ポートリプリケータと外部ディスプレイが正しく接続されているか確認してくだ さい。
- **A** 外部ディスプレイ側で、コントラストと輝度を調節してください。
- **A** Fn + F5 キーを押して、表示装置を切り替えてください。

 $\mathbb{Q}$ **エラーが表示される**

**A** ケーブルが正しく接続されているか確認してください。

## **【キーボード】**

### **キーに印刷された文字と違う文字が入力されてしまう**

**A** キーボードドライバの設定が正しくない可能性があります。

次の手順でドライバを再設定してください。

- (1) [コントロールパネル] を開き、「パフォーマンスとメンテナンス] をクリッ クする
- ②「システム] なクリックする [システムのプロパティ]画面が表示されます。
- ③[ハードウェア]タブで[デバイスマネージャ]ボタンをクリックする [デバイスマネージャ]画面が表示されます。
- ④[キーボード]をダブルクリックする
- ⑤ 表示されたキーボードドライバ名をダブルクリックする キーボードのプロパティ画面が表示されます。
- 65「ドライバ」タブで「ドライバの更新]ボタンをクリックする [ハードウェアの更新ウィザード]画面が表示されます。 画面に「ソフトウェア検索のため、Windows Update に接続しますか?」 と表示されている場合は、[いいえ、今回は接続しません]を選択し、[次へ] ボタンをクリックしてください。
- ⑦[一覧または特定の場所からインストールする]を選択し、[次へ]ボタンを クリックする
- ⑧[検索しないで、インストールするドライバを選択する]を選択し、[次へ] ボタンをクリックする
- ⑨[互換性のあるハードウェアを表示]のチェックをはずす [製造元]と[モデル]の一覧が表示されます。
- ⑩[製造元]から[(標準キーボード)]、[モデル]から[日本語 PS/2 キー ボード(106 / 109 キー Ctrl +英数)]を選択して、[次へ]ボタンをク リックする [ドライバの更新警告]画面が表示されます。
- ⑪[はい]ボタンをクリックする ドライバがインストールされ、[ハードウェアの更新ウィザードの完了]画面 が表示されます。
- ⑫[完了]ボタンをクリックする
- 13 キーボードのプロパティ画面で「閉じる〕ボタンをクリックする [システム設定の変更]画面が表示され、「今コンピュータを再起動します か?」というメッセージが表示されます。
- (4)「はい] ボタンをクリックする パソコンが再起動します。

#### $\mathbb{Q}$ **どのキーを押しても反応しない 設定はあっているが、希望の文字が入力できない**

- **A**[スタート]メニューから再起動してください。 この場合、保存されていない作成中のデータは消失します。
- **A**[スタート]メニューから再起動できない場合は、 Ctrl + Alt + Del キーを押し て、再起動してください。 この場合、保存されていない作成中のデータは消失します。

**A** Ctrl + Alt + Del キーを押して再起動できない場合は、電源スイッチを 5 秒 以上押してください。 電源が切れます。この場合、保存されていない作成中のデータは消失します。 しばらくしてから電源を入れ直してください。 強制終了した後パソコンの動作に少しでも異常が起こった場合は、エラーチェッ ク(ハードディスクの検査)を行ってください。異常があった場合は、画面の指 示に従って操作を行ってください。

## **【マウス】**

**マウスが使えない**

- **A** マウスとポートリプリケータが正しく接続されていないと、マウスの操作はでき ません。マウスのプラグを正しく接続してください。 マウスの接続については、『マウスに付属の説明書』を確認してください。
- **A** 新しく接続したハードウェアとして認識されていない可能性があります。 次の手順で「新しいハードウェアの追加ウィザード]を実行してください。
	- (1) [コントロールパネル] を開き、「プリンタとその他のハードウェア] をク リックする
	- ②[関連項目]の「ハードウェアの追加] をクリックする 「ハードウェアの追加ウィザード】が起動します。
	- ③「次へ]ボタンをクリックする 画面の指示に従って操作してください。

# **【プリンタ】**

### **印刷ができない**

**A** プリンタケーブルが正しく接続されていない可能性があります。 プリンタの接続ケーブルを正しく接続し直してください。 USB コネクタまたは i.LINK コネクタにプリンタを接続して使用している場合 は、パソコン本体に電源が入った状態でケーブルを接続することができます。

**A** プリンタの電源が入っていない可能性があります。 プリンタの電源を入れてください。 USB コネクタまたは i.LINK コネクタにプリンタを接続して使用している場合 は、パソコン本体に電源が入った状態でプリンタの電源を入れることができま す。

**A** 接続しているプリンタと違うプリンタを「通常使うプリンタ」に設定している可 能性があります。

次の手順で、プリンタの設定を確認してください。

- (1) [コントロールパネル]を開き、[プリンタとその他のハードウェア] をク リック→[インストールされているプリンタまたは FAX プリンタを表示す る]をクリックする
- ② 接続しているプリンタのアイコンを右クリックする メニューが表示されます。
- ③「通常使うプリンタに設定」をクリックする プリンタのアイコンの右上にチェック ( ◎) がつきます。

**A** プリンタが用紙切れ、トナー/インク切れになっている可能性があります。 用紙、トナーまたはインクを補充してください。 使用できる用紙、トナーまたはインクについては、『プリンタに付属の説明書』 を確認してください。

**A** プリンタが印刷可能な状態になっていない可能性があります。 プリンタの「印刷可」や「オンライン」の表示を確認し、印刷可能な状態にして ください。 プリンタの印刷可能状態については、『プリンタに付属の説明書』を確認してくだ さい。

### **最後まで正しく印刷できない**

**A** プリンタドライバが古い可能性があります。 プリンタドライバを更新してください。新しいドライバの入手方法については、 プリンタの製造元に確認してください。 また、Windows Update を行うと最新のドライバをダウンロードし、ドライバ を更新できる場合があります。Windows Update は[スタート]→[すべての プログラム]→ [Windows Update] をクリックして行ってください。

## **【サウンド】**

**音が鳴らない**

- **A** パソコン本体のボリュームダイヤルを調節してください。
- **A** Windows 上のボリュームコントロールの設定を確認してください。
- **A** LINE OUT 端子にケーブルがきちんと差し込まれているか確認してください。
- **A**「デバイスマネージャ」で、サウンド機能が有効になっているか確認してくだ さい。 I/O アドレス、割り込みレベルおよび DMA チャネルがソフトウェアに正しく設 定され、他のデバイスと競合していないか確認してください。

## **【USB 対応機器/ i.LINK 対応機器\*】**

\* i.LINK (IEEE1394)対応機器を示します。

 $(\cup)$ **USB 対応機器が使えない**

**A** ケーブルを正しく接続し直してください。

**A** システム(OS)が USB 対応機器を認識していない可能性があります。 Windows を再起動してください。

**A** お使いのシステム(OS)が USB 対応機器をサポートしていない可能性があり ます。 BIOS セットアップを起動し、「USB KB/Mouse Legacy Emulation」を [Enabled]に設定してください。この機能は、USB マウスまたは USB キー ボードにのみ有効です。また、USB マウスまたは USB キーボードを接続して から、パソコン本体の電源を入れてください。

- **A** 電源を入れる必要のある機器の場合、USB 対応機器/ i.LINK 対応機器の電源が 入っているかどうか確認してください。
- **A** 何らかの原因で、システム(OS)が正しく USB 対応機器/ i.LINK 対応機器を 認識していない可能性があります。 Windows を再起動してください。
- **A** ドライバが正しくインストールされていない可能性があります。 次の手順でインストールしてください。
	- ①[コントロールパネル]を開き、[プリンタとその他のハードウェア]をク リックする
	- ②「関連項目]で「ハードウェアの追加]をクリックする 「ハードウェアの追加ウィザード]が起動します。
	- ③[次へ] ボタンをクリックする 画面の指示に従って操作してください。

#### **休止状態から復帰後、USB 対応機器が正常に動作しない**

**A** 休止状態に対応していない USB 対応機器を接続している可能性があります。 USB 対応機器を USB コネクタから取りはずし、もう 1 度接続してください。 それでも USB 対応機器が正常に動作しない場合は、パソコンを再起動してくだ さい。

## **【LAN】**

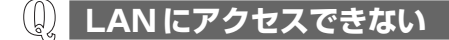

- **A** ポートリプリケータと、使用している LAN ハブのケーブルの接続を確認してく ださい。
- **A** ネットワークの設定を確認してください。 不明な点はネットワーク管理者に確認してください。

## **【モデム】**

**回線が突然切断された**

- **A** コマンドの設定を変更してください。 次の手順で、設定を変更できます。
	- (1) [コントロールパネル]を開き、「プリンタとその他のハードウェア] をク リックする。
	- ②「電話とモデムのオプション]をクリックする。
	- ③ [モデム] タブで接続に使用するモデムを選択し、[プロパティ]ボタンをク リックする。
	- ④[詳細設定]タブで[追加の初期化コマンド]に半角で次のように入力する。 ● 初期状態 (V.90 モード) の場合 : -V90=1 または 何も詰入しない ● V.34 モードにする場合 : -V90=0

� V.34 モードを使用するのは、V.90 モードで接続できない場合のみにしてく ださい。それ以外は、初期状態(V.90 モード)に戻してください。

- ⑤[OK]ボタンをクリックする。
- ⑥[電話とモデムのオプション]画面で[OK]ボタンをクリックする。

# **8 製品仕様**

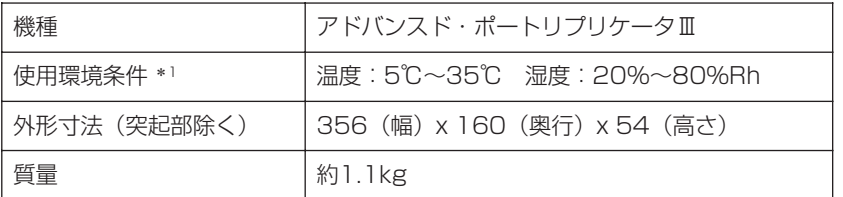

\* 1 使用環境条件は、本製品の動作を保証する温湿度であり、性能を保証するものではありません。

#### 【 電源コードの仕様 】

本製品に同梱されている電源コードは、電気用品安全法に準拠しています。 日本以外の地域で使用する場合は、当該国・地域法令・安全規格に適合した電源 コードを購入してください。

使用できる電圧(AC)は 100V です。必ず AC100V のコンセントで使用してく ださい。

#### 【 AC アダプタの仕様 】

入力:AC100-240V ~、1.2A-0.6A、50-60Hz 出力:DC15V 5A

# **9 技術基準適合について**

#### 瞬時電圧低下について

この装置は、社団法人 電子情報技術産業協会の定めたパーソナルコンピュー タの瞬時電圧低下対策のガイドラインを満足しております。しかし、ガイドラ インの基準を上回る瞬時電圧低下に対しては、不都合を生じることがあります。

#### 電波障害自主規制について

この装置は、情報処理装置等電波障害自主規制協議会(VCCI)の基準に基づく クラス B 情報技術装置です。この装置は、家庭環境で使用することを目的とし ていますが、この装置がラジオやテレビジョン受信機に近接して使用されると、 受信障害を引き起こすことがあります。 取扱説明書に従って正しい取り扱いをしてください。

#### 高調波対策について

本装置は、「JIS C 61000-3-2 適合品」です。 JIS C 61000-3-2 適合品とは、日本工業規格「電磁両立性-第 3-2 部:限度 値-高調波電流発生限度値(1 相当たりの入力電流が 20A 以下の機器)」に基づ き、商用電力系統の高調波環境目標レベルに適合して設計・製造した製品です。

### **FCC information**

Product name : Advanced Port Replicator Ⅲ Model number : PA3314

### FCC notice "Declaration of Conformity Information"

This equipment has been tested and found to comply with the limits for a Class B digital device, pursuant to Part 15 of the FCC rules. These limits are designed to provide reasonable protection against harmful interference in a residential installation. This equipment generates, uses and can radiate radio frequency energy and, if not installed and used in accordance with the instructions, it may cause harmful interference to radio communications. However, there is no guarantee that interference will not occur in a particular installation. If this equipment does cause harmful interference to radio or television reception, which can be determined by turning the equipment off and on, the user is encouraged to try to correct the interference by one or more of the following measures:

- **Q** Reorient or relocate the receiving antenna.
- $\Box$  Increase the separation between the equipment and receiver.
- $\Box$  Connect the equipment into an outlet on a circuit different from that to which the receiver is connected.
- Consult the dealer or an experienced radio/TV technician for help.

**WARNING** : *Only peripherals complying with the FCC rules class B limits may be attached to this equipment. Operation with non-compliant peripherals or peripherals not recommended by TOSHIBA is likely to result in interference to radio and TV reception. Shielded cables must be used between the external devices and the computer's parallel port, external monitor port, DVI port, PS/2 mouse port, PS/2 keyboard port, serial port, i.LINK port and USB ports. Changes or modifications made to this equipment, not expressly approved by TOSHIBA or parties authorized by TOSHIBA could void the user's authority to operate the equipment.*

### FCC conditions

This device complies with Part 15 of the FCC Rules. Operation is subject to the following two conditions:

- 1. This device may not cause harmful interference.
- 2. This device must accept any interference received, including interference that may cause undesired operation.

### Contact

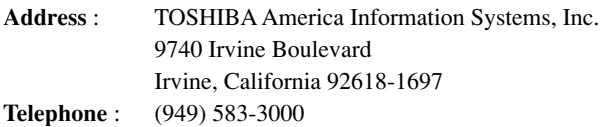

# **TOSHIBA** EU Declaration of Conformity

TOSHIBA declares, that the product: PA3314\* conforms to the following Standards:

Supplementary Information : "The product complies with the requirements of the Low Voltage Directive 73/23/EEC and the EMC Directive 89/336/EEC."

This product is carrying the CE-Mark in accordance with the related European Directives. Responsible for CE-Marking is TOSHIBA Europe, Hammfelddamm 8, 41460 Neuss, Germany.

### **Network connection (class A warning)**

If this product is connected to a network (only 1000BASE-T mode), Class A radiation limits will be observed (in accordance with technical conventions). This means that if the product will be used in a domestic environment, other devices in the near surrounding may suffer interference. Consequently, please do not use this product in such environments (for example a living room), otherwise you could be held responsible for any ensuing interference.

### **< MEMO >**

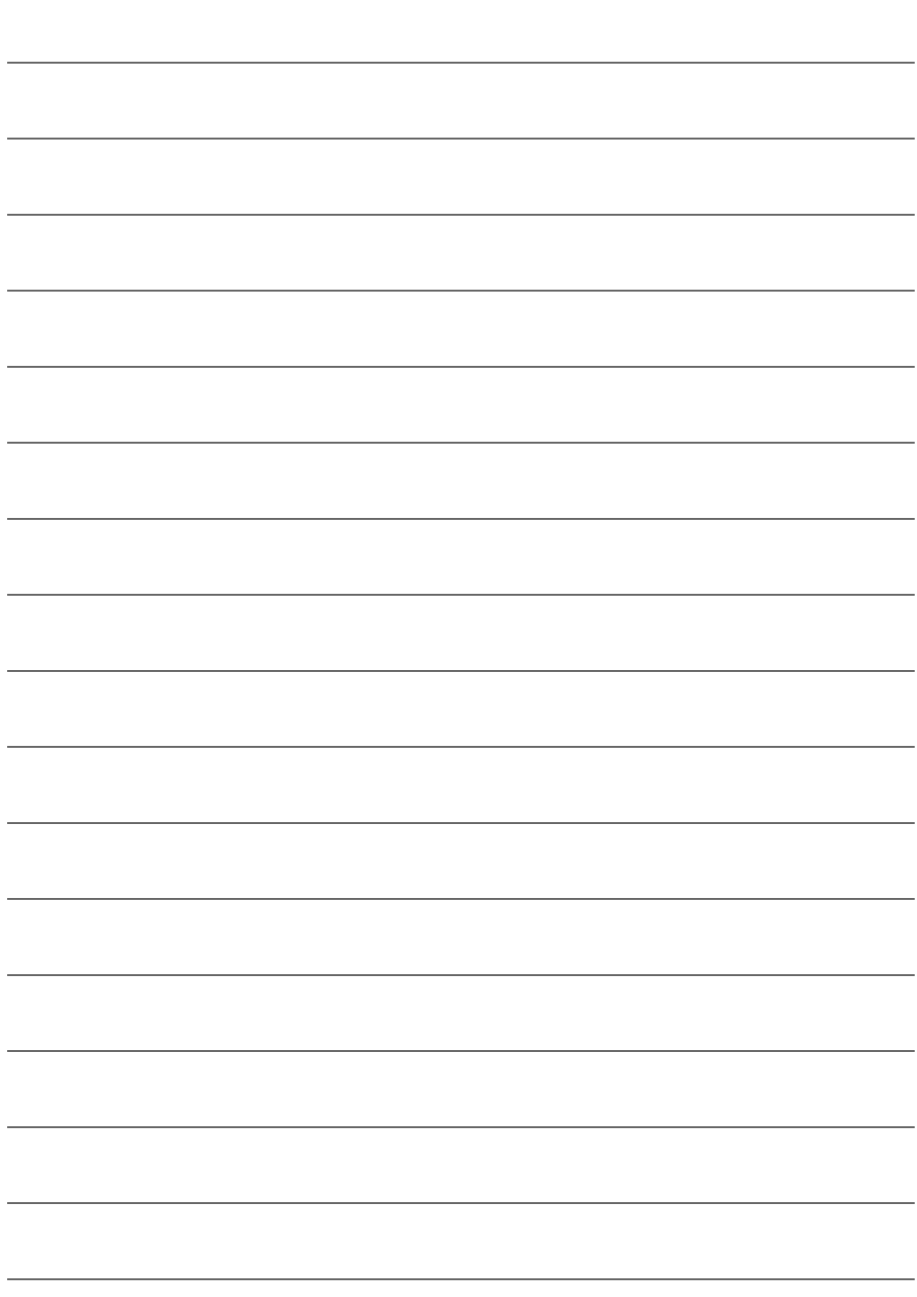

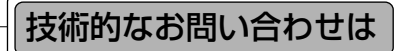

### ▼お問い合わせの多い質問をインターネットでご紹介**「よくあるご質問(FAQ)」 http://dynabook.com/assistpc/index\_ j.htm**

▼専用フォームからお問い合わせ**「PCオンライン」**

よくあるご質問(FAQ)で問題が解決しないときはアンケートにお答えいただき、専用 フォームから文書でお問い合わせください。※ご利用にはお客様登録が必要です。

### ▼専門スタッフが電話で受付**「東芝PCダイヤル」** ナビダイヤル **0570-00-3100**

受付時間:9:00~19:00(年中無休)� システムメンテナンスのため、サポートを休止させていただく場合があります。� 海外からの電話、携帯電話などで、上記電話番号に接続できないお客様は� 043-298-8780までご連絡ください。

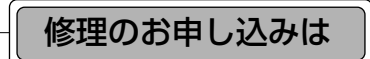

### **東芝PC集中修理センタ**

▼インターネットでお申し込みの場合

**http://dynabook.com/assistpc/pcfix.htm**

▼電話でお申し込みの場合

#### フリーダイヤル ハロー クイックニ� **0120-86-9192**

受付時間9:00~17:30(祝日、特別休日を除く)� 海外からの電話、携帯電話などで、上記電話番号に接続できないお客様は � 043-278-8122 までご連絡ください。

修理の際は、簡単・便利な「ピックアップサービス」をご利用ください。 輸送業者がパソコン輸送専用の梱包箱を持参してご自宅まで伺い、面倒な梱包から引き 取り、修理完了後の納品まで行います。� ※「ピックアップサービス」はメーカ保証修理の場合、「無料」です。�

お問い合わせの詳細につきましては、『パソコン本体の取扱説明書』をご参照ください。

・本書の内容は、改善のため予告なしに変更することがあります。

・本書の内容の一部または全部を、無断で転載することは禁止されています。

・落丁、乱丁本は、お取り替えいたします。� 東芝PCダイヤルにお問い合わせください。�

### アドバンスド・ポートリプリケータⅢ 取扱説明書�

平成17年1月7日<br>**第1版名**第1版発行<br>

GX1C0006S110

株式会社 5 芝 PC&ネットワーク社 発行�

PC第一事業部� 〒105-8001 東京都港区芝浦1-1-1

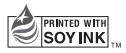

この冊子は植物性大豆油インキを使用しております。 この冊子は再生紙を使用しております。

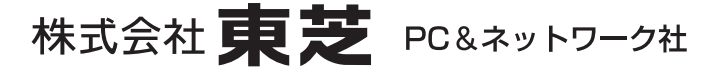

PC 第一事業部 〒105-8001 東京都港区芝浦 1-1-1

GX1C0006S110 PRINTED IN CHINA